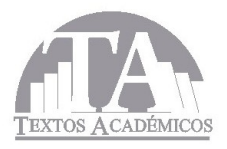

# ALEXANDER ARIAS LONDONO PAULA ANDREA ORTIZVALENCIA

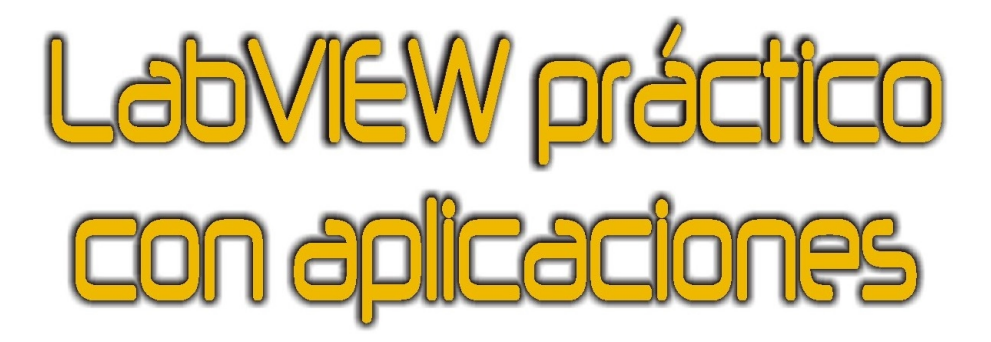

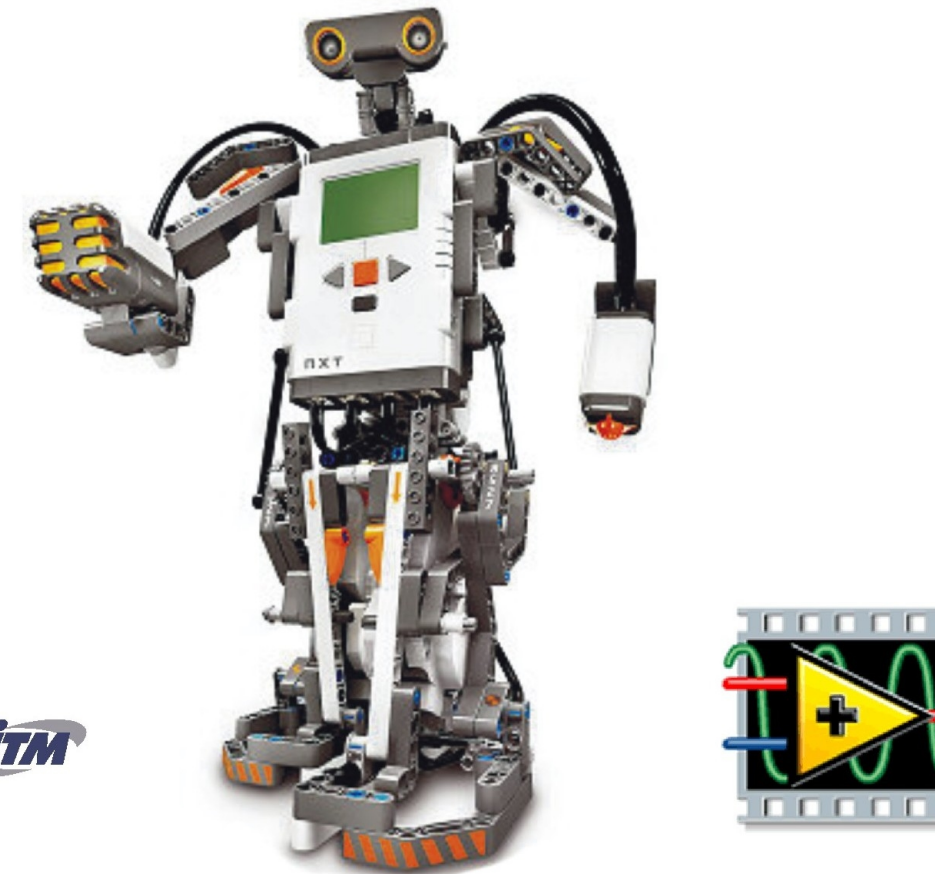

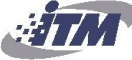

**LabVIEW PRÁCTICO CON APLICACIONES**

**ALEXANDER ARIAS LONDOÑO PAULA ANDREA ORTIZ VALENCIA**

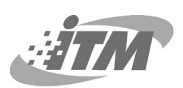

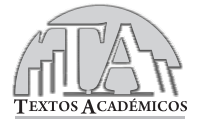

INSTITUTO TECNOLÓGICO METROPOLITANO Institución Universitaria

LabVIEW PRÁCTICO CON APLICACIONES Alexander Arias Londoño / Paula Andrea Ortiz Valencia

1a. edición: diciembre de 2009

- © Alexander Arias Londoño
- © Paula Andrea Ortiz Valencia
- © Instituto Tecnológico Metropolitano

ISBN: 978-958-8351-78-0 Hechos todos los depósitos legales

Dirección editorial JAIRO OSORIO GÓMEZ

Corrección de textos LUCÍA INÉS VALENCIA

Diagramación y montaje L. VIECO E HIJAS LTDA.

Impreso y hecho en Medellín, Colombia

*Las opiniones, originalidad y citaciones del texto son responsabilidad del autor. El Instituto salva cualquier obligación derivada del libro que se publica. Por lo tanto, ella recaerá única y exclusivamente en el autor.*

Instituto Tecnológico Metropolitano Calle 73 No. 76A 354 Tel.: (574) 440 51 60 Fax: 440 52 52 www.itm.edu.co Medellín - Colombia

## **CONTENIDO**

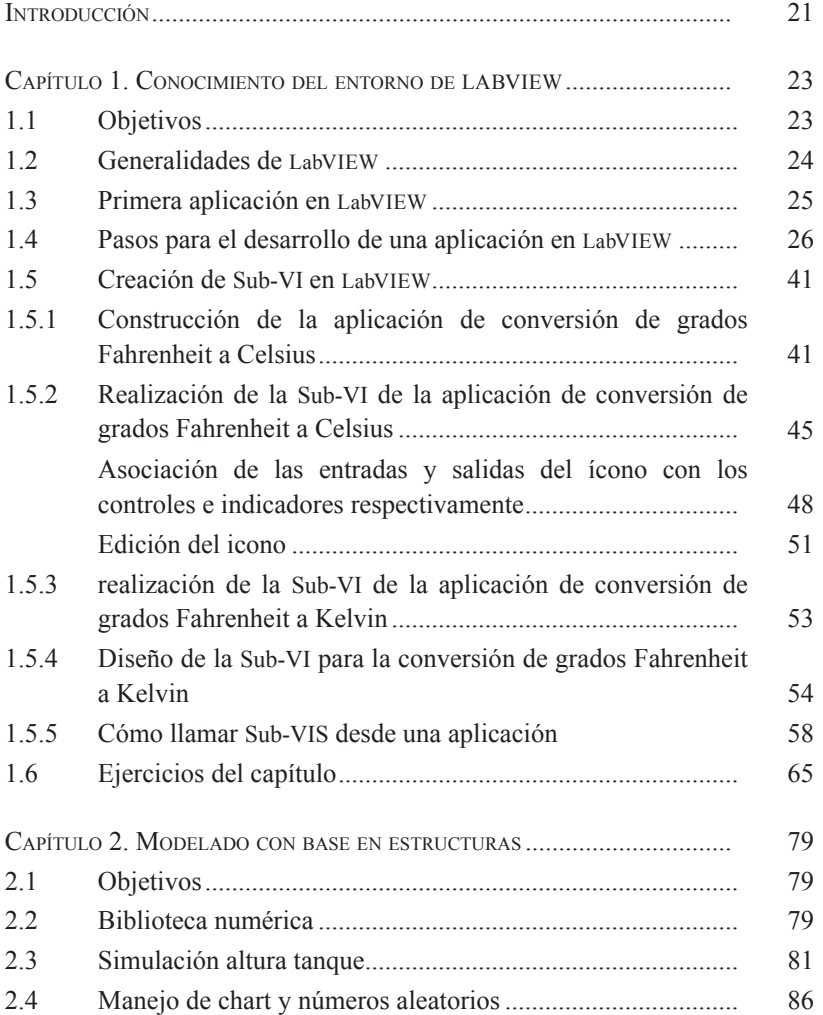

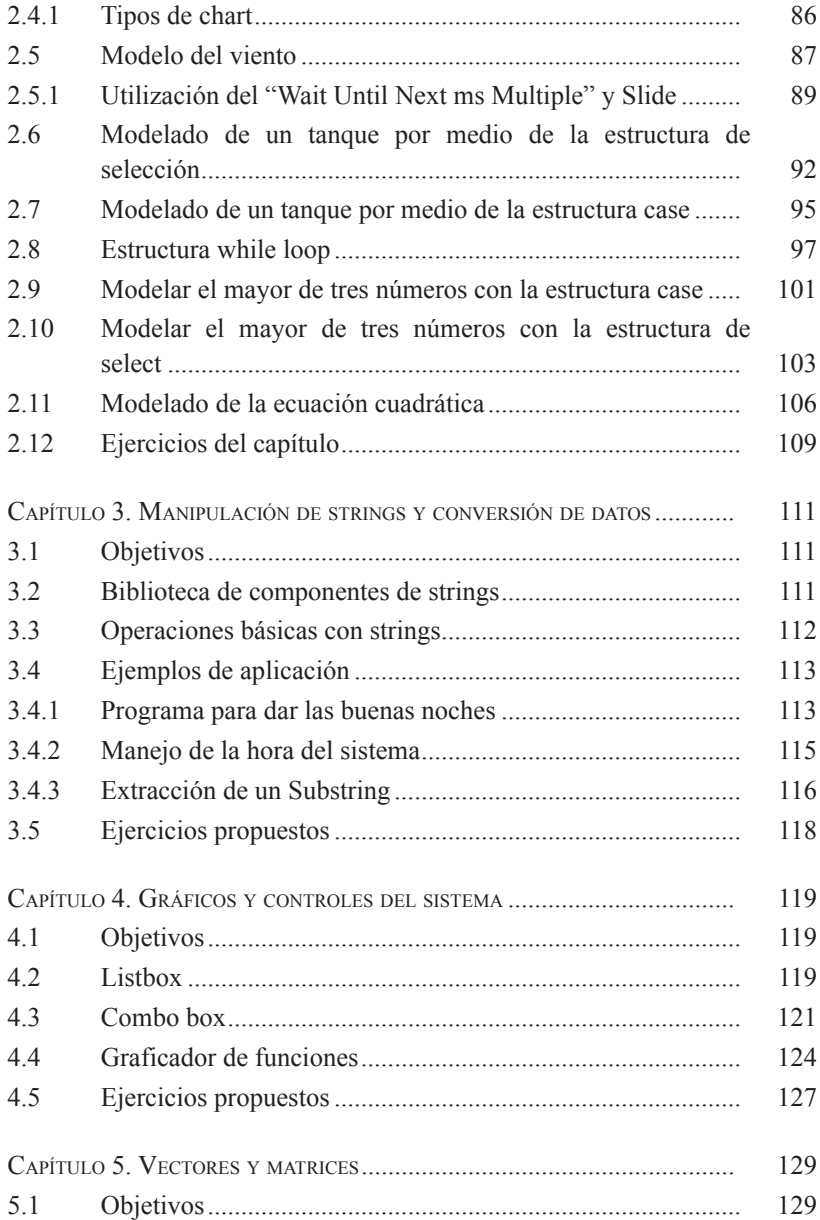

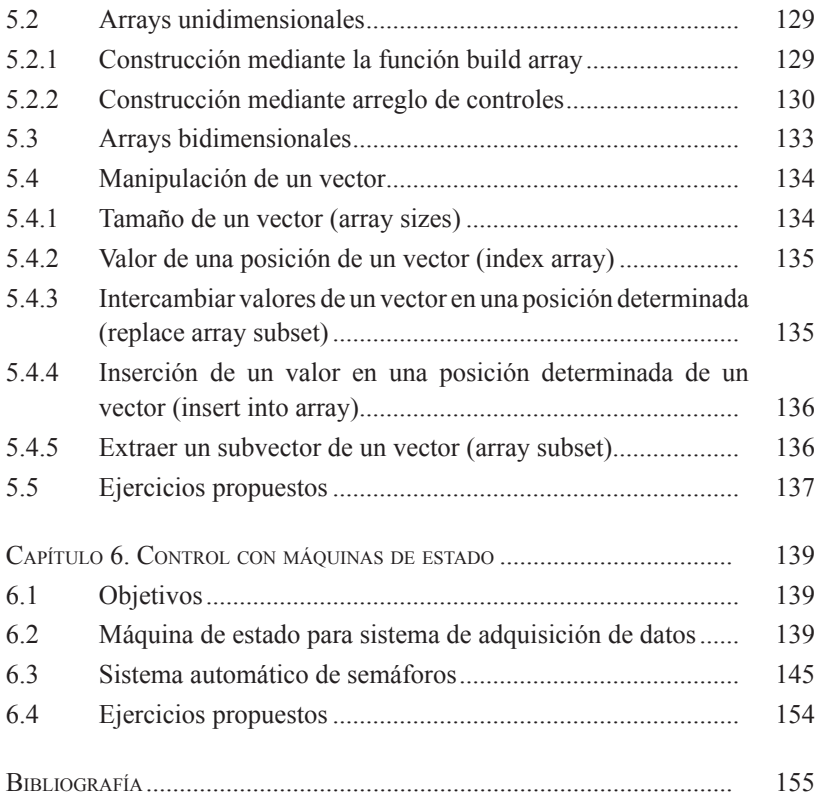

## **ÍNDICE DE TABLAS**

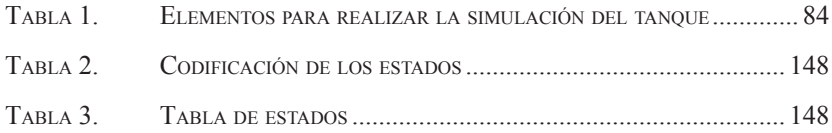

#### **INTRODUCCIÓN**

El libro de *LabVIEW práctico con aplicaciones* surgió por la necesidad didáctica que se requiere en la enseñanza de control de procesos y su implementación real. La experiencia que hemos tenido desde el año 1998 con la herramienta, nos permite ver cuáles son los puntos importantes para que haya un aprendizaje significativo por parte de los estudiantes.

En el control de procesos, se utilizan, muy a menudo, sistemas de mando a distancia desde el computador llamados sistemas SCADA (Supervisory Control and Data Acquisition), es decir, adquisición de datos y control supervisado. Se trata de las aplicaciones de software especialmente diseñadas para funcionar sobre computadores en el control de la producción. Este sistema proporciona comunicación con los dispositivos de campo como controladores y PLC's. El proceso se controla de forma automática desde la pantalla de un computador, en el sistema se puede tener acceso a toda la información generada en el proceso productivo y se puede distribuir a diferentes usuarios, tanto del mismo departamento como de otros departamentos; por ejemplo, control de calidad, supervisión, mantenimiento, etcétera.

Dentro de este contexto, en el libro se desarrollan una serie de ejercicios prácticos que conducen al lector a lograr las competencias sobre el manejo de la herramienta y el modelado de problemas del mundo real.

La organización del libro se compone de la introducción al entorno de LabVIEW, manejo de los componentes básicos, modelado con base en estructuras, manipulación de strings y conversión de datos, gráficos y controles del sistema, vectores y matrices y el capítulo final es de control con máquinas de estado. El libro se desarrolla para que el lector pueda entrar al mundo de la programación con aplicaciones industriales típicas.

## **CAPÍTULO 1 CONOCIMIENTO DEL ENTORNO DE LabVIEW**

Lo primero que debemos hacer al trabajar con una nueva herramienta, es la familiarización con ella. LabVIEW es un entorno que consta de dos ventanas principales, una de interfaz de usuario y otra de interfaz de diseño. Los programadores de bajo nivel generalmente no tienen en cuenta la interfaz de usuario y los de alto nivel no tienen muy en cuenta la interfaz de diseño, LabVIEW permite que estas dos ideas se junten y puedan tenerse las interfaces de diseño y usuario con un orden de diagramación fácil de entender.

En este capítulo se empieza hablando un poco de historia de LabVIEW, se introducirá el concepto de programación en LabVIEW por medio de la aplicación y se mostrará el desarrollo de SubVIs. La aplicación que se mostrará se hará paso por paso y se trata de hallar el área de una corona circular. La metodología de desarrollo abarca desde el planteamiento del problema, la implementación de las interfaces y el diagrama hasta llegar a la ejecución del programa. Después se muestra uno de los tópicos más importantes en la programación de aplicaciones, el empaquetamiento, el cual constituye uno de los métodos de trabajo más importantes para la programación con bloques de funciones por medio de SubVIs.

#### **1.1 OBJETIVOS**

Introducir al estudiante en el entorno de programación LabVIEW

- • Diseñar una aplicación digital para la adopción de los conceptos fundamentales de la programación RAD - Rapid Application Development
- Aprender el manejo de SubVI como base fundamental para el desarrollo de bloques

## **1.2. GENERALIDADES DE LabVIEW**

Desde hace veintitrés años, la empresa National Instruments (NI) desarrolló LabVIEW como una herramienta gráfica que revolucionó la forma de implementación de las aplicaciones de medición, chequeo y control [2]. A medida que ha pasado el tiempo se le han incorporado periféricos de hardware, bibliotecas para el análisis de datos, bibliotecas para compartir resultados y sistemas distribuidos. LabVIEW lleva más de veinte años en el entorno industrial. Las versiones de LabVIEW son:

1986: LabVIEW 1.0 (para Macintosh) 1990: LabVIEW 2.0 1992: LabVIEW (para Sun & Windows) 1993: LabVIEW (Multiplatform) 1997: LabVIEW 4.0 1998: LabVIEW 5.0 1999: LabVIEW Real-Time 2000: LabVIEW 6i 2003: LabVIEW 7 Express  $2005$  LabVIEW 8 2006: LabVIEW 8.20 20th Anniversary Edition 2007 : LabVIEW 8.5 2008 : LabVIEW 8.6

En este libro se trabajarán los ejercicios con la versión 8.5. La forma de trabajo es muy similar a la versión 8.6 y son compatibles

los programas desarrollados con la versión 8.6. La estructura al iniciar un "blank VI" o aplicación en blanco en LabVIEW es la mostrada en la figura 1, en la parte derecha se tiene el Panel Frontal o de visualización de instrumentos al usuario, en la parte de la izquierda se tiene el Diagrama de Bloques o estructura del programa.

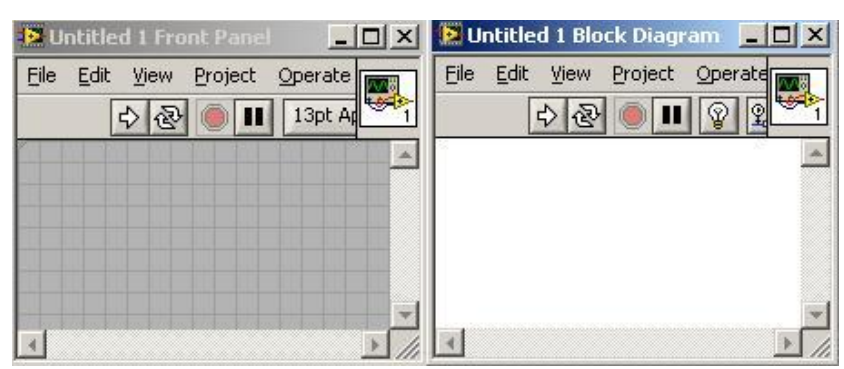

FIGURA 1. PANEL FRONTAL Y DIAGRAMA DE BLOQUES

### **1.3. PRIMERA APLICACIÓN EN LabVIEW**

El procedimiento de desarrollo de una aplicación empieza con el planteamiento del problema, luego se ilustrará paso por paso el desarrollo por medio de LabVIEW.

La aplicación comprende el desarrollo de una solución al problema para encontrar el área de una corona circular; ésta se muestra en la figura 2. Los radios son R1 para el círculo pequeño y R2 para el círculo grande. En la aplicación se deben tener unos controles para el cambio de los radios y una casilla donde se indique el área de la corona.

La secuencia para el desarrollo de la aplicación conlleva 20 pasos que se mostrarán en el punto 1.4. Estos pasos van desde la construcción de la interfaz para el ingreso de datos, hasta la ejecución de la aplicación. Una de las etapas más importantes es el desarrollo matemático de la solución, éste se basa en encontrar el área de la corona circular oscura. Para encontrar el área de la corona circular es necesario restar el área circular más grande del área circular más pequeña, es decir:

fIgura 2. corona cIrcular 

$$
Area = \pi \left( R_2^2 - R_1^2 \right)
$$

**1.4 PASOS PARA EL DESARROLLO DE UNA APLICACIÓN EN LabVIEW**

Los pasos a seguir después de tener instalado el LabVIEW son los siguientes:

Paso1. Abrir el programa: Si la plataforma es Windows se debe entrar a Inicio →Programas

fIgura 3. ícono labvIeW 8.5

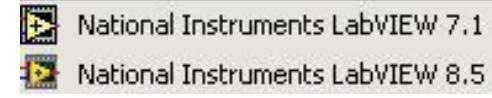

 Se da clic sobre el ícono National Instruments LabVIEW 8.5 como se muestra en la figura 3.

Paso 2. La primera ventana al abrir LabVIEW es la de Getting Started, sobre ésta se la da clic a la opción Blank VI que se muestra dentro de la elipse en la figura 4.

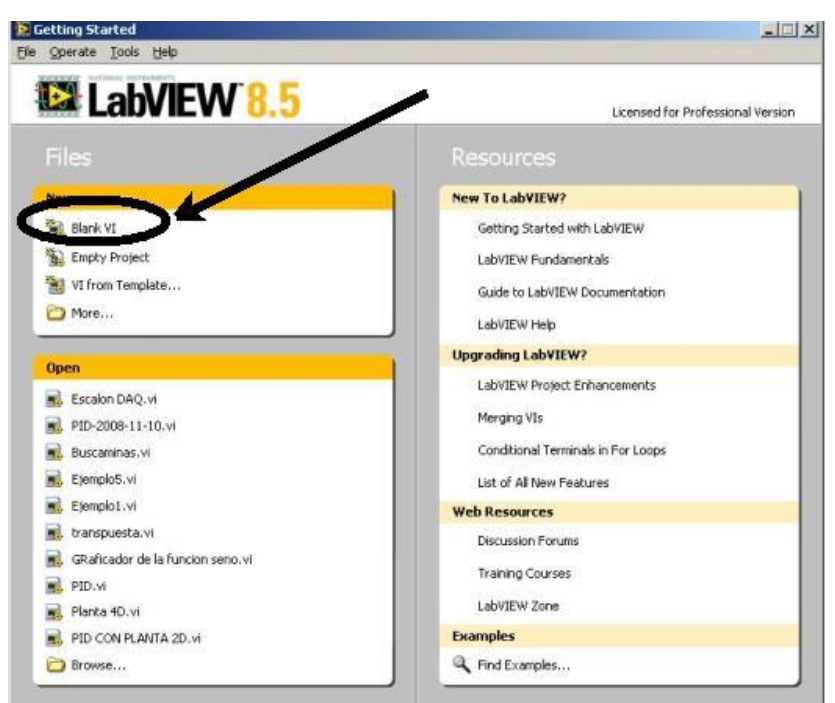

FIGURA 4. GETTING STARTED

Paso 3. Después de pedir un Blank VI, obtenemos dos ventanas, como se muestra en la figura 5. Estas ventanas son los

 $\rightarrow$ 

 $\rightarrow$ 

sitios de trabajo de nuestros diseños. La ventana Block Diagram contendrá la lógica del diseño y la ventana Front Panel servirá para la Interfaz gráfica de Usuario.

FIGURA 5. BLOCK DIAGRAM – FRONT PANEL

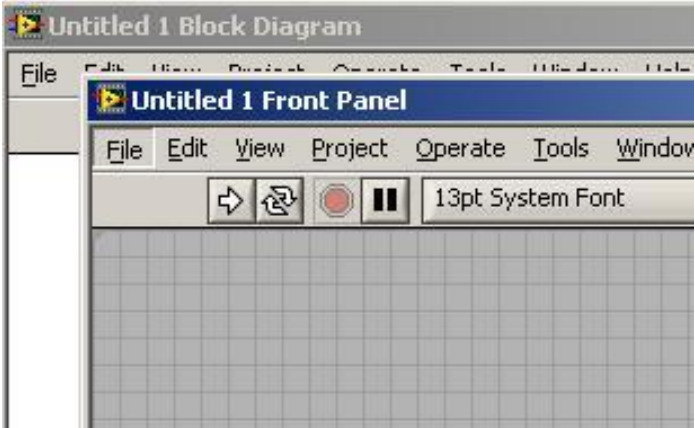

Figura 5. Block Diagram – Front Panel. Paso 4. Para realizar un variaciones sobre las dos ventanas al mismo tiempo, se ubican las ventanas en paralelo  $(\text{ctrl} + t)$  el resultado se muestra en la figura 6.

FIGURA 6. VENTANAS DE TRABAJO

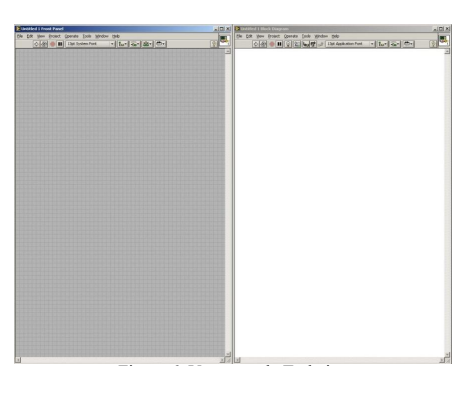

- Paso 5. Guardar la aplicación con un nombre. En este caso se le da el nombre: Corona Circular. VI después de ir al Menú: File  $\rightarrow$  Save AS...
- Paso 6. Se empieza situando los componentes sobre la interfaz de usuario en la ventana del Panel Frontal. En este caso se da clic derecho sobre la ventana del Panel Frontal (de color gris) y aparece la lista de la figura 7.

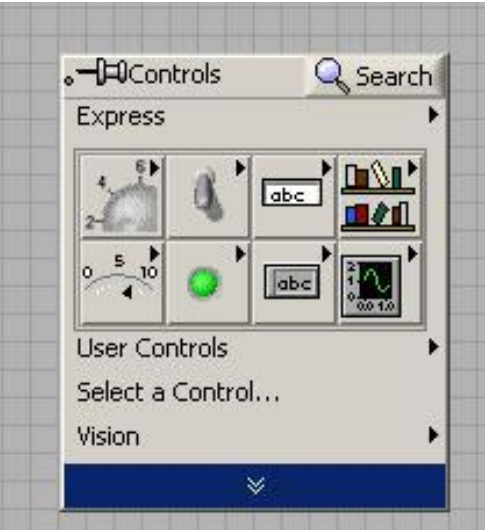

FIGURA 7 PANEL FRONTAL

 última se seleccionan los círculos, como se muestra en la Paso 7. Después se busca la biblioteca correspondiente a las formas, desde allí se pone parte de la interfaz empezando por la corona circular. La corona circular se realiza por medio de la biblioteca Modern  $\rightarrow$  Decorations y de esta figura 8.

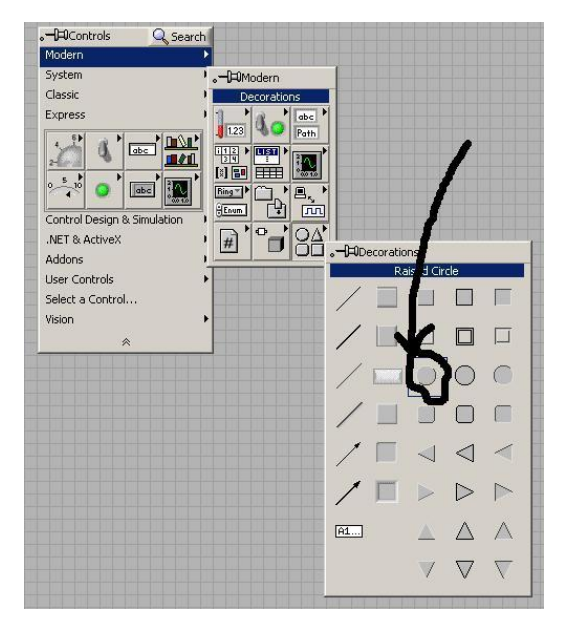

FIGURA 8. BIBLIOTECA MODERN DECORATIONS

 $\rightarrow$ 

Paso 8. A continuación se procede a ubicar los círculos y formar la corona circular.

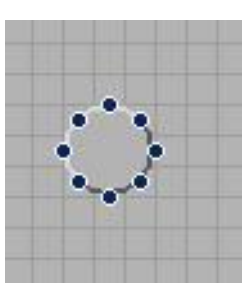

FIGURA 9. CÍRCULO

Paso 9. El círculo obtenido en la figura 9 se redimensiona con el puntero del mouse en cualquiera de los puntos negros que lo rodean, de modo que formemos un círculo grande como el mostrado en la figura 10. Después le introducimos uno más pequeño para formar la corona circular de la figura 12.

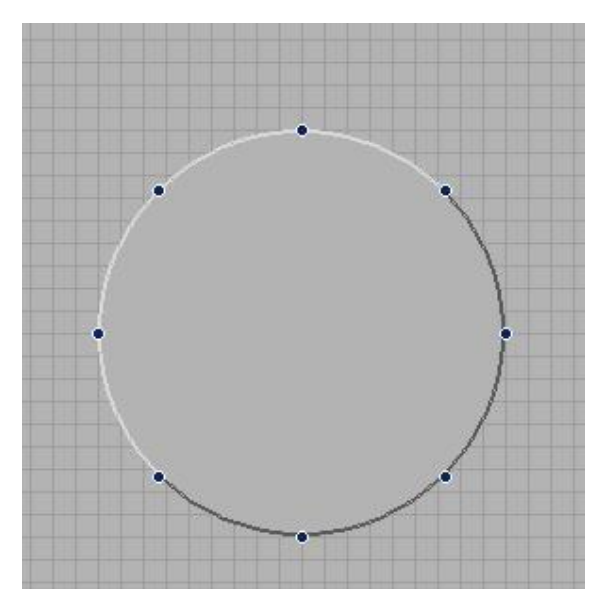

FIGURA 10. CÍRCULO AMPLIADO

Paso 10. El círculo interno se construirá a partir del Recessed Circle, ello ayudará a mostrar un hueco en la parte interna de la corona circular. El procedimiento es similar a los pasos 7 y 8. La corona circular se muestra en la figura 12. Recordemos que Recessed Circle se encuentra en la biblioteca Decorations como se muestra en la figura 11.

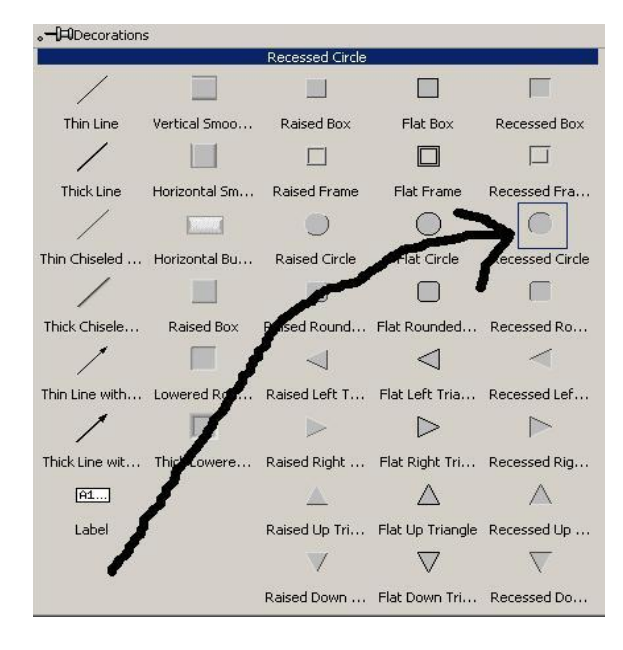

FIGURA 11. RECESSED CIRCLE

FIGURA 12. CORONA CIRCULAR

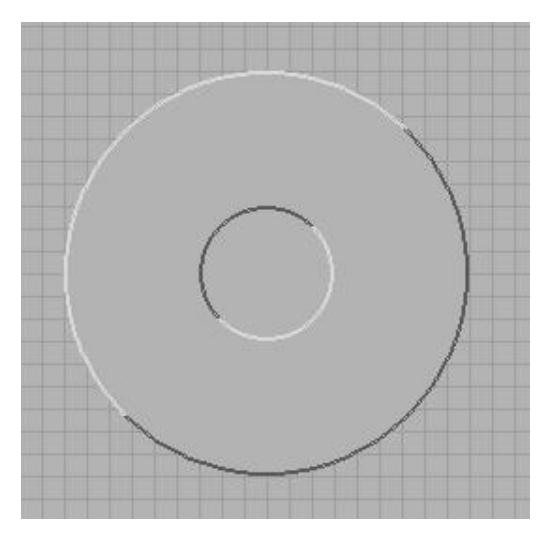

Paso 11. Para indicar los radios de cada círculo se introducen las flechas de la biblioteca Modern → Decorations, tal como lo indica la figura 13. En la figura 14 se muestran los círculos con su respectiva flecha que señala su radio.  $\rightarrow$ 

-**H**Controls Q Search Modern System  $H$ Modern Classic Decorations Express abc  $1.23$ Path  $\overline{\mathbb{H}^3}$  >  $\overline{\mathbb{H}^3}$  > 图 匣  $\overline{B_{\kappa}}$  $Ring =$ 刊  $F_{num}$  $\overline{nn}$ Control Design & Simulation  $\frac{1}{\sqrt{2}}$  $\overline{\text{SA}}$  $\overrightarrow{H}$ .NET & ActiveX .- FiDecorations Addons Thick Line with Arrow User Controls  $\Box$ П 御 Select a Control... Vision  $\Box$  $\Box$  $\Box$  $\triangle$  $\subset$  $\bigcap$  $\bigcap$ Œ ⊲ ◁ A1...

FIGURA 13. FLECHAS PARA LOS CÍRCULOS

FIGURA 14. RADIOS DE LOS CÍRCULOS

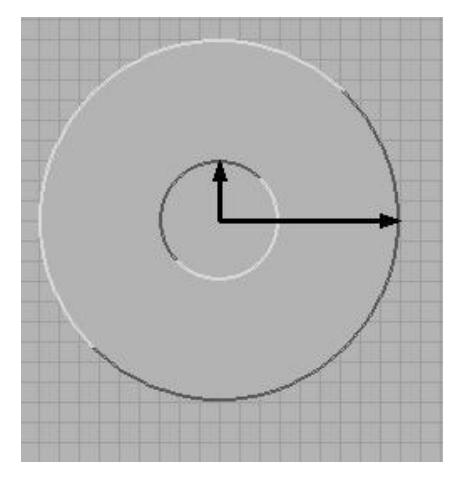

Paso 12. Las aplicaciones deben tener un texto explicativo de lo que realizan. Por ello es necesario agregar texto sobre el panel frontal y dar doble clic con el puntero del mouse en la zona que deseamos escribir (figura 15). Después se escribe "Corona Circular" figura 16.

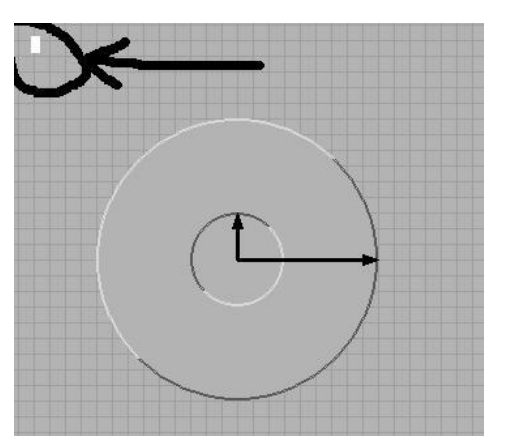

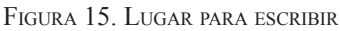

FIGURA 16. TEXTO CORONA CIRCULAR

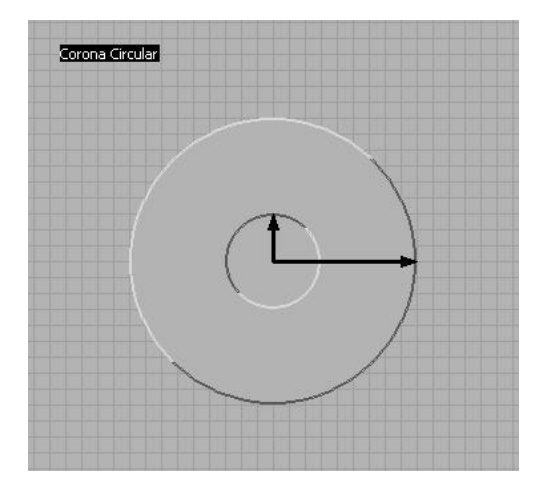

Paso 13. Cambiamos las propiedades del texto: Tamaño, color, tipo. En este caso se mostrará el cambio de tamaño en la figura 17.

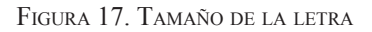

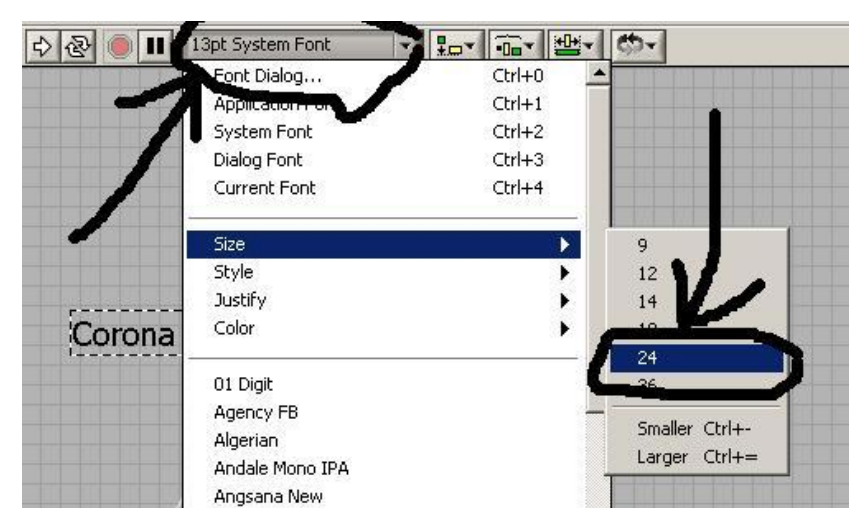

 $\rightarrow$ 

Paso 14. Agregar dos controles para cambiar los radios de los círculos; estos controles deben ser numéricos, se encuentran en la biblioteca Express  $\rightarrow$  Num Ctrl (figu-<br>re 18) ra 18).

FIGURA 18. CONTROLES NUMÉRICOS

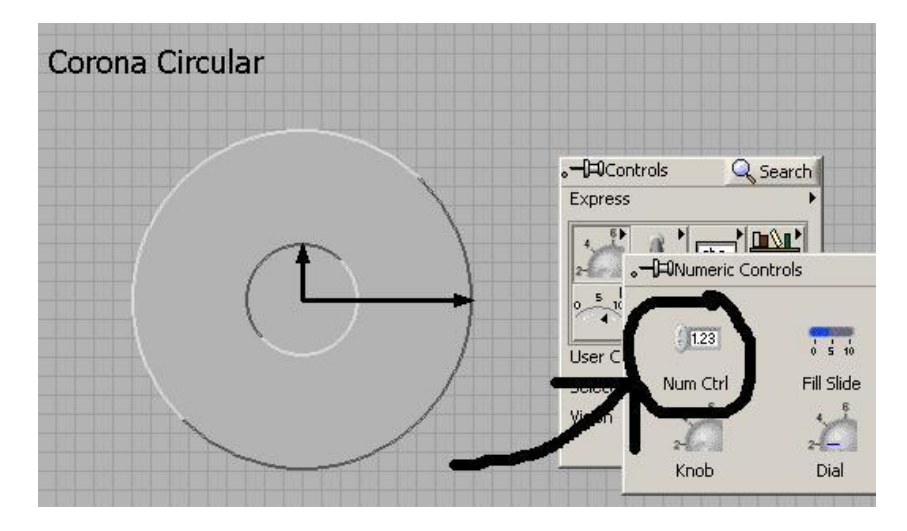

Paso 15. Cambiar los nombres de los Numeric Controls, es decir, cuando agregamos controles inmediatamente se le puede cambiar el nombre al que se desee como en la figura 19, el texto que aparece por default es Numeric y çeste se encuentra con fondo negro. En la figura 20 se observa el nuevo nombre.

FIGURA 19. NOMBRE QUE APARECE POR DEFAULT

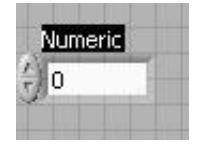

FIGURA 20. NOMBRE PARA EL CONTROL 1

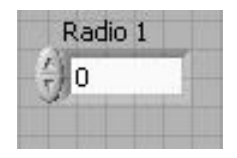

 De igual manera se procede para el Numeric Control 2 y se le asigna el nombre Radio 2.

Paso 16. Para la visualización del resultado del área se agrega un indicador numérico y se le da el nombre "Área". Este proceso es similar al de agregar un control numérico (figura 20). En la figura 21 se muestra el indicador con el nombre "Área"

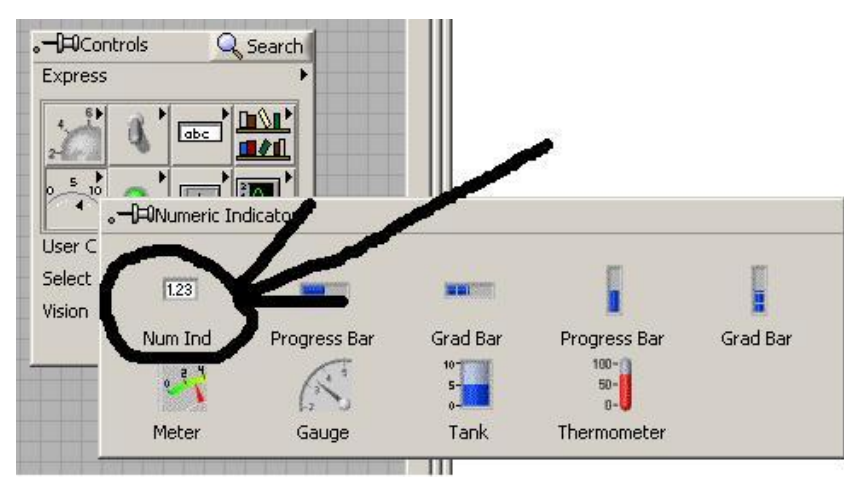

FIGURA 21. INDICADOR NUMÉRICO

Figura 21. Indicador Numérico. La interfaz de usuario debe quedar como la mostrada en la figura 22.

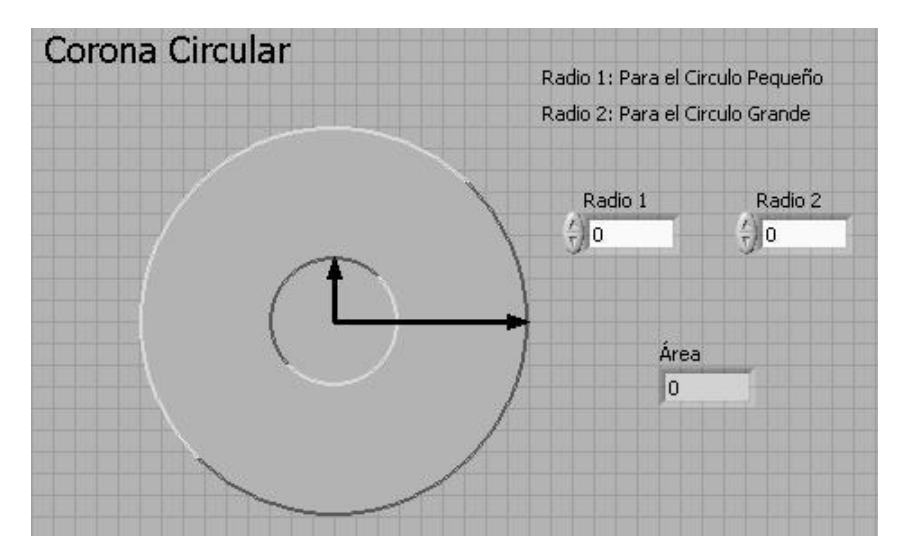

FIGURA 22. INTERFAZ DE USUARIO DE LA APLICACIÓN

Paso 17. Hasta el punto 16 se trabajó sobre el panel frontal, es decir, la interfaz gráfica de usuario. A partir de este punto se trabajará la lógica de la aplicación en el Block Diagram o Panel del Diagrama. En este caso, el Panel del diagrama tiene tres componentes como se muestra en la figura 23; estas componentes son las variables de los radios y la caja para mostrar el área.

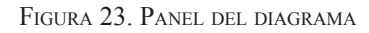

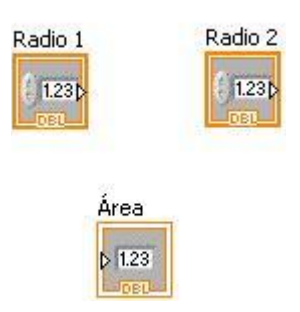

Paso 18. Encontrar la relación del área de la corona circular.

$$
Area = \pi \left( R_2^2 - R_1^2 \right)
$$

Para replizar esta operación es necesaria una resta del cuadrado de los radios por  $\pi$ .

 En la implementación de esta operación sobre el Panel del Diagrama se procede a ordenar los elementos de modo que los radios queden a la izquierda y el área a la derecha. Después se agregan las operaciones de la biblioteca Express  $\rightarrow$ Arithmetic Comparison  $\rightarrow$ Numeric como se $\rightarrow$ muestra en la figura 24. Las operaciones necesarias en este caso son: Multiplicación, elevar al cuadrado, resta y la constante  $\pi$ .  $\pi$ 

$$
\pi^-
$$

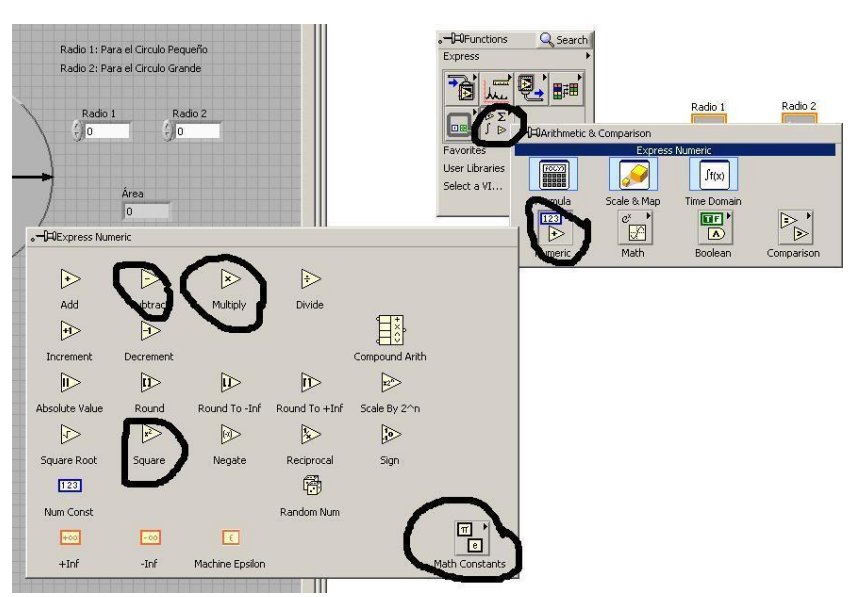

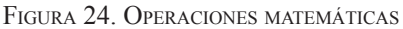

Paso 19. Conexión de los elementos: Se procede a elevar los radios al cuadrado y a la conexión a un restador, después se ingresa el resultado a un multiplicador por la constante  $\pi$ , ello se muestra en la figura 25.

FIGURA 25. DIAGRAMA DE LA APLICACIÓN

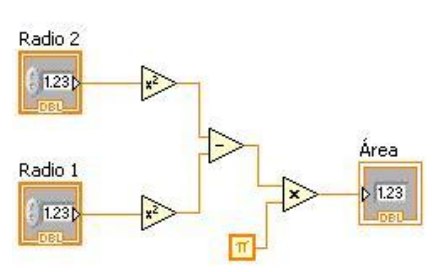

Paso 20. Ejecutar la aplicación: En este paso debemos presionar el botón del menú Run Continuously  $\mathbb{R}$ , después variamos los valores de los controles de radios y observamos los resultados en el indicador numérico. La variación realizada en este caso se hace con:

Radio  $2 = 30$ 

Radio  $1 = 10$ 

 A partir de estos dos valores se obtiene el área del sector circular:

Área = 2513.27

La aplicación funcionando se muestra en la figura 26.

#### **BIBLIOGRAFÍA**

- garcía, Manuel, et al. Grupo de Mecánica Aplicada, Grupo Realidad Virtual, Universidad EAFIT. AMMI Laboratory, Universidad de Alberta. Grupo Imagine, Universidad de los Andes. Túnel de viento virtual.
- lajara vIzcaíno, José Rafael; Pelegrí Sebastía, José. LabVIEW: entorno gráfico de programación: LabVIEW 8.20 y versiones anteriores. México: Alfaomega, 2007.
- Manuel lázaro, Antoni y Río Fernández, Joaquín del. LabVIEW 7.1: programación gráfica para el control de instrumentación. Madrid: Thomson, 2005.
- PRIETO VELÁZQUEZ, Manuel. CIEMAT. Unidad de Energía Eólica. Modelización del viento en terreno complejo. Análisis de sensibilidad: rugosidad y parametrizaciones de capa límite.
- Scientia et Technica N° 20, octubre de 2002, página 37. "Generalización del concepto de máquina de estados en el diseño de sistemas secuenciales y automáticos de control".

**Páginas web consultadas**

http://www.charterhousesolutions.co.uk/LabVIEW\_more.htm

http://www.ni.com/LabVIEW/esa/

Instrumentación industrial. Sensores de nivel. Disponible en http://www. sapiens.itgo.com/documents/doc60.htm Página Consultada el 5 de octubre de 2009.

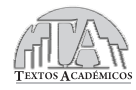

*LabVIEW práctico con aplicaciones*

se terminó de imprimir en diciembre de 2009. Para su elaboración se utilizó papel Bond de 70 g, en páginas interiores, y cartulina Propalcote 250 g para la carátula. Las fuentes tipográficas empleadas son Times New Roman 12 puntos, en texto corrido, y Myriad Pro 14 puntos en títulos.